## **كيفية تعديل ملف حل االختبار**

الدخول الى رابط رفع الملف

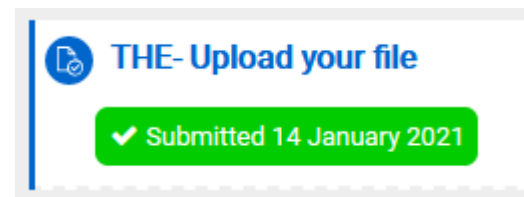

يجب عليك الضغط على مفتاح Submission Edit كما في الصورة

[AR113] Arabic Communication Skills > General > THE-Upload your file

## THE-Upload your file

THE-Upload your file

## **Submission status**

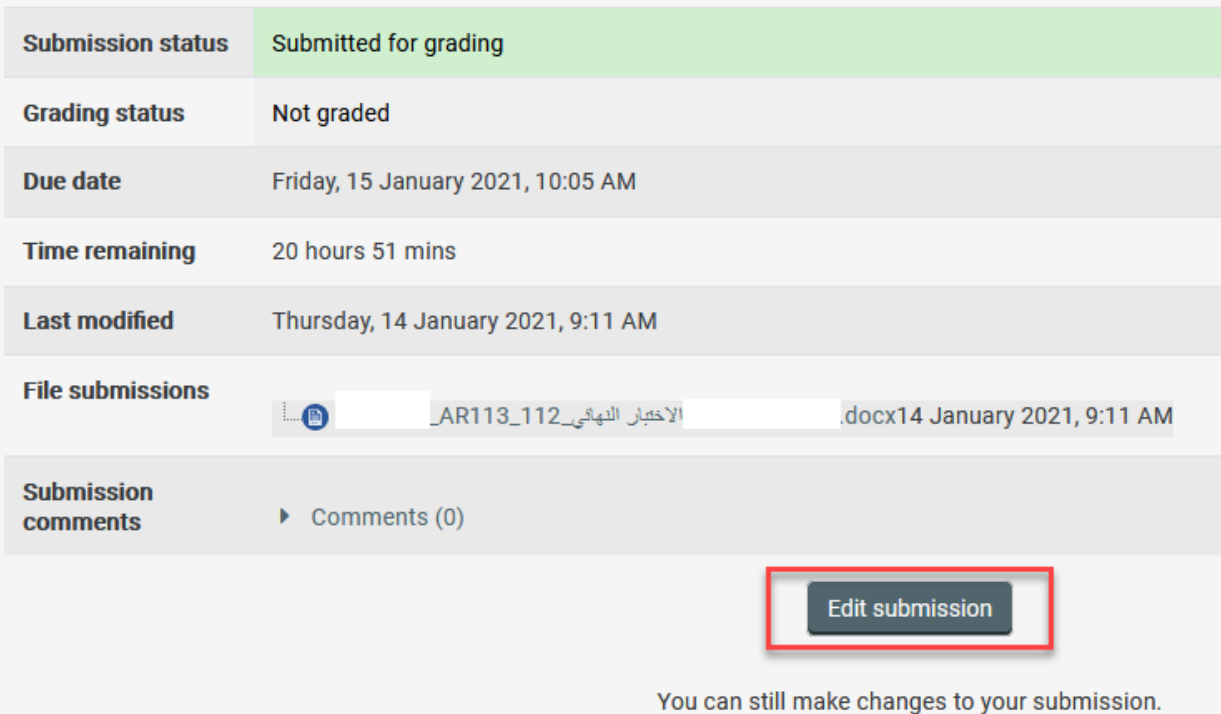

## THE-Upload your file

THE-Upload your file

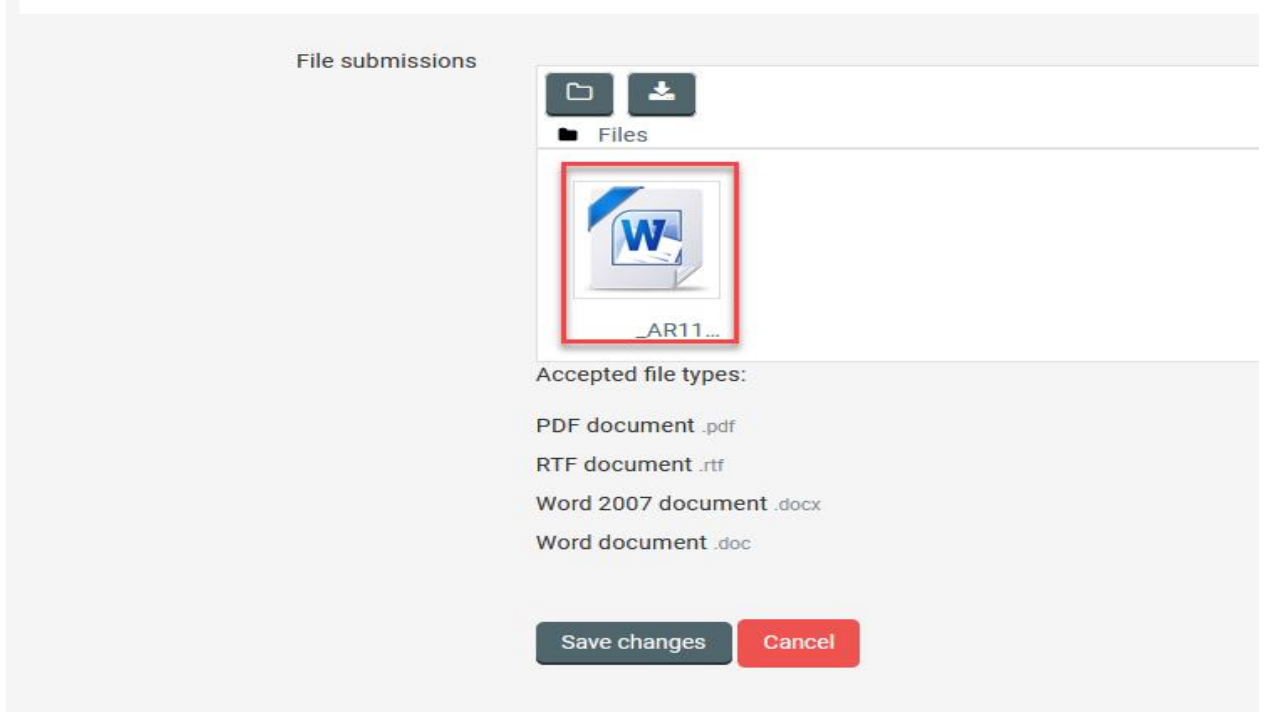

- اذا كنت تريد تغيير اسم الملف فقط يمكنك ذلك من تعديل االسم الموجود امام كلمه Name بالكالم الجديد الذي ترغب في كتابته ثم الضغط على مفتاح Update
	- اذا كنت تريد تغيير الملف بواحد اخر يجب الضغط على مفتاح Delete والموافقه على ذلك ثم يجب عليك في نفس الصفحه رفع ملف اخر لعمل تحديث للملف

وأخيرا يجب في كل الأحوال الضغط على مفتاح Save changes ليتم حفظ الملف الجديد او التعديلات الجديدة

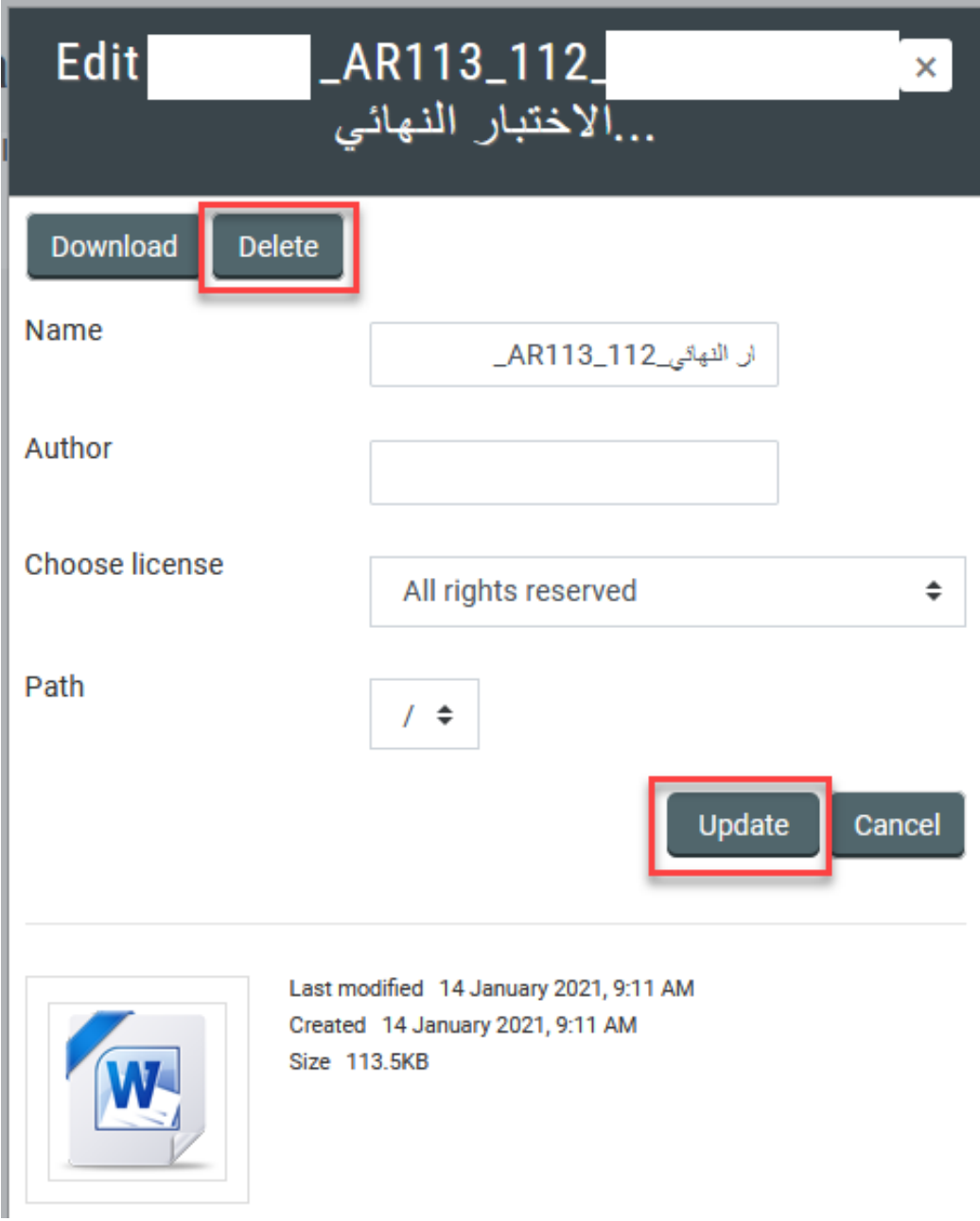